# **Submitting your research to HARVEST**

#### **Step 1: Starting a submission**

- From the HARVEST main page (https://harvest.usask.ca/) click the **Submit Your Research** button in the **top right**.
- Click on the **Start your submission** button to login using your campus NSID and Password to start the item submission process.

# **HARVEST**

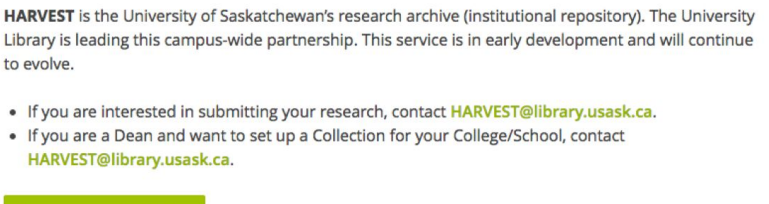

#### **Step 2: Selecting a collection**

**Start your submission** 

● From the Collection drop-down menu, select the collection to which you would like to add your item and then click the **Next** button.

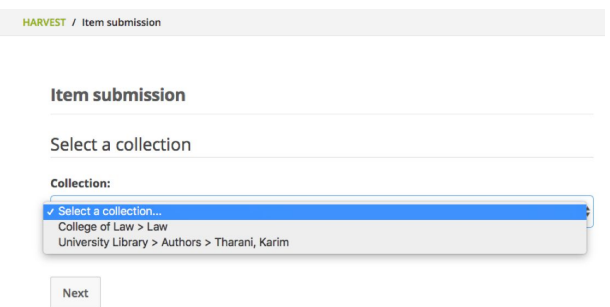

● Along the top of the page is a visual representation of each step in the process, from **Describe** to **Complete**. You may click those at any time to go back to a previous step. The **Review** step will provide a summary of your submission as well as a chance for you to make corrections.

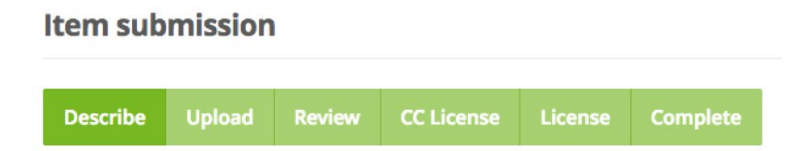

#### **Step 3: Providing item information**

● The first few steps in the submission process will ask for information about the item being submitted. Note that for fields marked with asterisk (\*) are required. Also for some fields (such as Authors, Identifiers, Keywords etc.) more than one value can be added using the **Add** button to the right of the field.

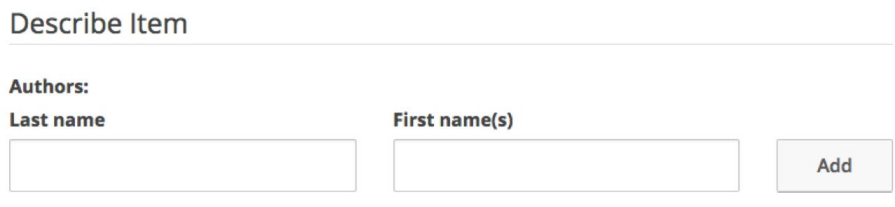

● Click the **Next** button at the bottom of the page.

## **Step 4: Uploading file(s)**

● At the "Upload Files(s)" step, click the **Choose File** button to select a file to add to HARVEST. You may also provide an optional description of that file using the File Description field.

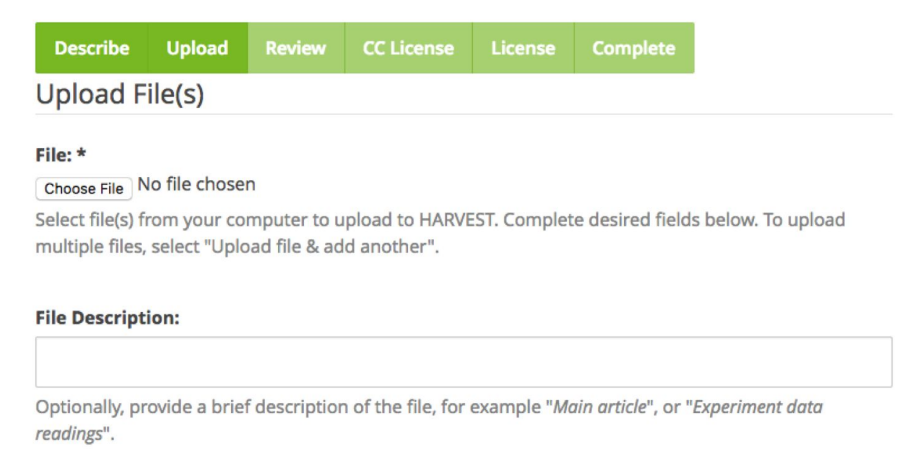

● If you wish to add additional files as part of this same submission, click the **Upload file & add another** button, and repeat the above step for each additional file.

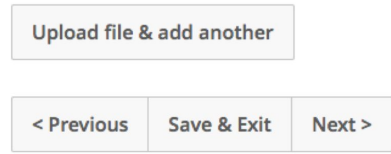

#### **Step 5: Reviewing your submission**

- A summary of your submission so far will be displayed at the **Review Submission** step. Each section of the process so far will have **Correct one of these** button to allow changes to be made before the submission is added to HARVEST.
- Once you are satisfied with the submission, click the **Next** button at the bottom of the page to continue

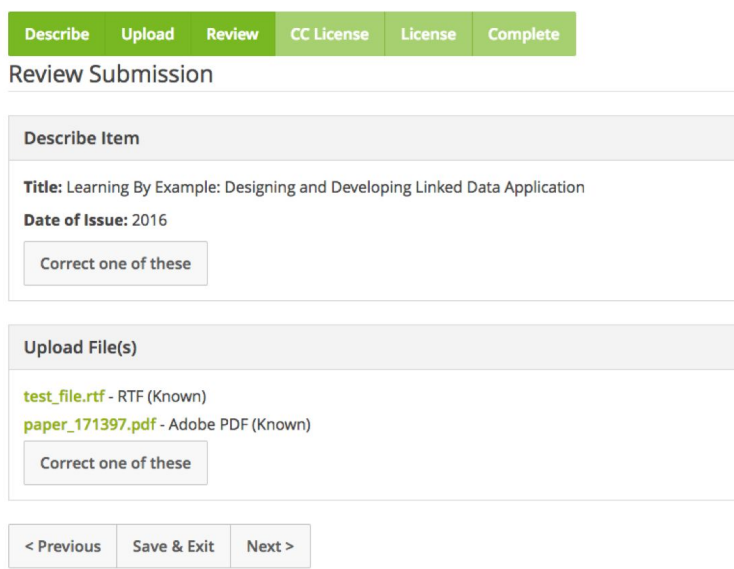

## **Step 6: Selecting a Creative Commons license [optional]**

- If you would like to apply a Creative Commons (CC) license to your submission, select *Creative Commons* from the drop-down menu. Options for specific CC licenses to choose from will be displayed.
- If you do not wish to apply a CC license to your work, or you do not have the copyright permissions to do so, select *No Creative Commons License* from the drop-down menu and click the **Next** button.
- If you have further questions about CC licenses please visit the USask [Copyright Office's website](https://library.usask.ca/copyright/authors-and-creators/rights.php#LicencingorAssigningRights) or email [copyright.help@usask.ca](mailto:copyright.help@usask.ca).

#### **Item submission**

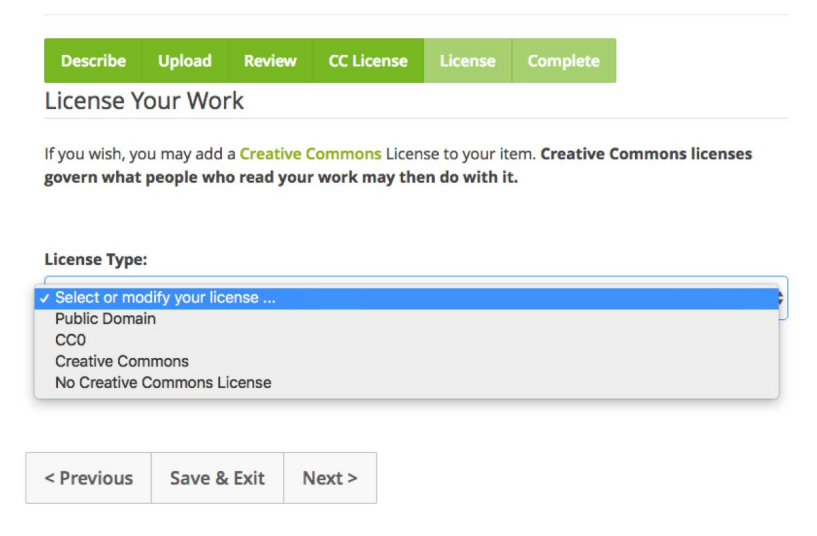

#### **Step 7: Accepting the Distribution license**

- HARVEST submissions are governed by a standard distributions license that covers, among other things, storage and backup of the submission.
- Check the *I Grant the License* checkbox, then click the **Next** button to complete the submission.

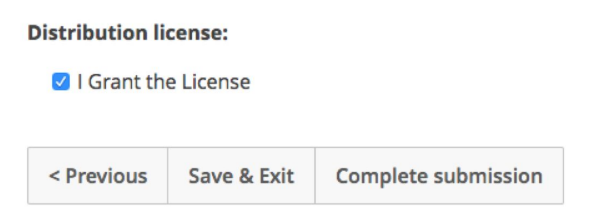

#### **Step 8 Confirming your submission**

- You will see a confirmation message acknowledging your submission to HARVEST.
- Once your submission has been reviewed and added to the specified collection, you will receive an email confirmation.

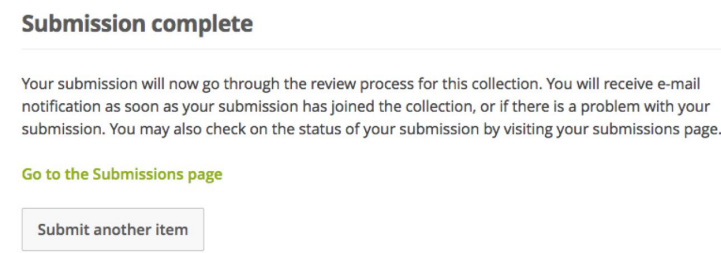